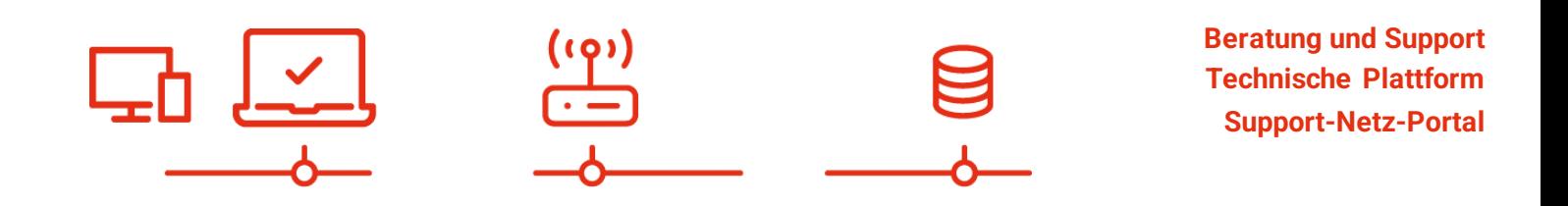

paedML® – stabil und zuverlässig vernetzen

# **Update-Anleitung**

## **Upgrade von Filr 5.x auf Filr 23.4**

Stand 06.11.2023

**paedML® Novell** Version: 4.5 / 4.6

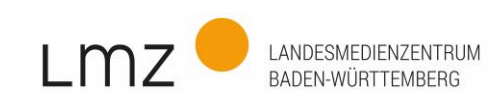

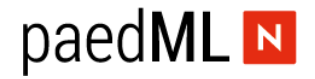

**Impressum**

#### **Herausgeber**

Landesmedienzentrum Baden-Württemberg (LMZ) Support-Netz Rotenbergstraße 111

70190 Stuttgart

### **Autoren**

der Zentralen Expertengruppe Netze (ZEN), Support-Netz, LMZ

Stefan Falk Ulrich Frei Carl Heinz Gutjahr Stephan Kluge Uwe Labs Alfred Wackler

### **Endredaktion**

Alfred Wackler

### **Bildnachweis Symbole Titelseite**

Symbole von "The Noun Project" [\(www.thenounproject.com\)](http://www.thenounproject.com/)

Erstellt mit paedML-Novell-Vorlage-2023-05-03

### **Weitere Informationen**

www.lmz-bw.de

#### **Änderungen und Irrtümer vorbehalten.**

Veröffentlicht: 2023

Die Nutzung dieses Handbuches ist ausschließlich für eigene Zwecke zulässig. Die Nutzung sowie die Weitergabe dieses Handbuches zu kommerziellen Zwecken wie z.B. Schulungen ist nur nach ausdrücklicher Einwilligung durch das LMZ erlaubt.

© Landesmedienzentrum Baden-Württemberg

## paedML N

## Inhaltsverzeichnis

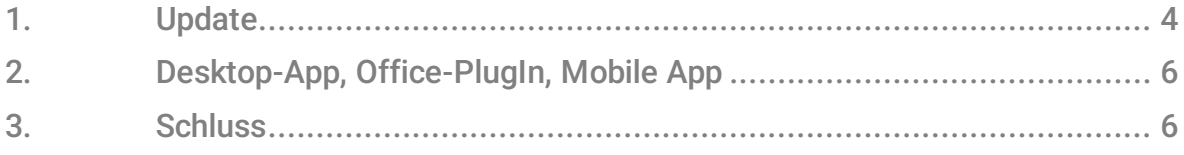

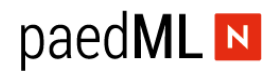

### Vorwort

Die vorliegende Anleitung beschreibt das Update von *Filr 5.x* auf *Filr 23.4 (bzw. von 23.2 auf 23.4)*.

Hat Ihr Filr noch den Stand 4.3.x, so wenden Sie bitte unsere Anleitung *Upgrade-Filr-4.3.x-auf-Filr-5.0\_paedML-Novell-4.5.pdf* an, um auf die Version 5 zu gelangen. Haben Sie noch gar keinen Filr, so benutzen Sie bitte zunächst die Anleitung *paedML-Novell-Filr-5-install.pdf*.

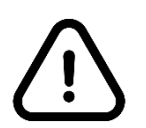

Um Filr 23.4 zu benutzen muss Ihr GServer03 dem Stand der paedML-Novell 4.5 oder 4.6 entsprechen, also ein OES 2018 SP3 oder ein OES 2023 sein.

## <span id="page-3-0"></span>1. Update

Legen Sie ein Snapshot an. Vielleicht haben Sie auch ein Veeam-Backup Ihres Filr.

Loggen Sie sich als *vaadmin* über *https://<domain oder 192.168.1.38:9443* an der Verwaltung des Filr an (hier ausgehend von Filr 5) und navigieren Sie zu *Online Update*:

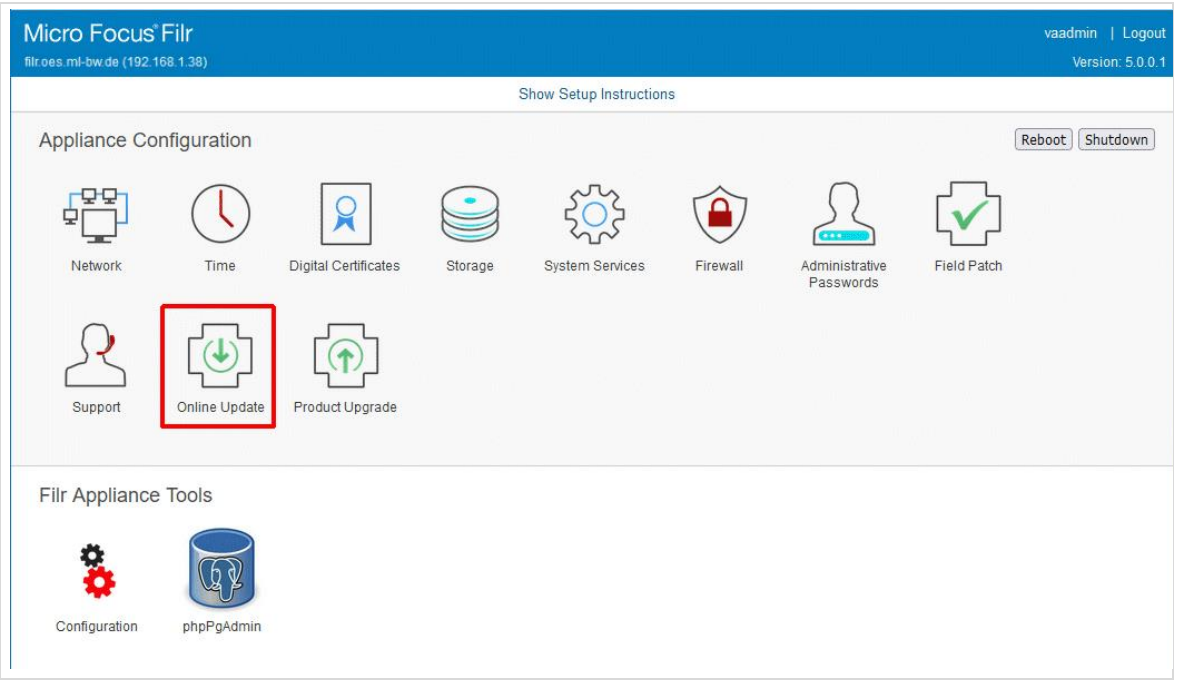

*Abb. 1: hier ausgehend von Filr 5*

Ausgehend von Filr 23.2 sieht nur die Kopfzeile anders aus:

## paedML N

| opentext <sup>*</sup>   Filr<br>vaadmin   Logout<br>filr.oes.ml-bw.de (192.168.1.38)<br>Version: 23.2 |                                     |         |                        |          |                             |             |         |          |
|----------------------------------------------------------------------------------------------------|-------------------------------------|---------|------------------------|----------|-----------------------------|-------------|---------|----------|
| <b>Show Setup Instructions</b>                                                                        |                                     |         |                        |          |                             |             |         |          |
| Appliance Configuration                                                                               |                                     |         |                        |          |                             |             | Reboot  | Shutdown |
| 모모<br>Network                                                                                         | Time<br><b>Digital Certificates</b> | Storage | <b>System Services</b> | Firewall | Administrative<br>Passwords | Field Patch | Support |          |
| Online Update                                                                                         | Product Upgrade                     |         |                        |          |                             |             |         |          |
| Filr Appliance Tools<br>Configuration                                                                 | phpPgAdmin                          |         |                        |          |                             |             |         |          |

*Abb. 2: hier ausgehend von Filr 23.2*

Wählen Sie dort *Needed Patches*, vergewissern sich, dass die Patches für Filr 5 und Filr 23.4 angezeigt werden (dazu herunterscrollen) und klicken dann auf *Update Now*.

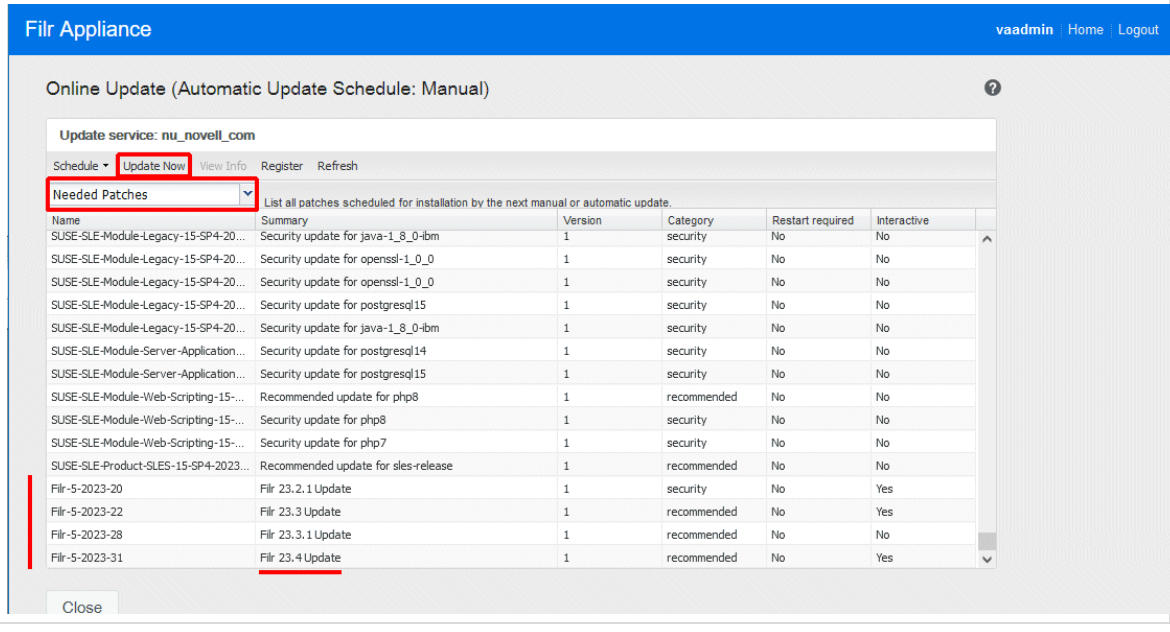

*Abb. 3*

Ggf. müssen Sie sich jetzt registrieren, falls noch nicht geschehen. Der Update-Prozess dauert ca. 20 min. Gehen Sie danach mit → Close zum Home-Fenster zurück und starten Sie den Filr über den Reboot-Button neu.

Wundern Sie sich beim Hochfahren des Filr nicht über die Bezeichnung Filr 5 im Text-Fenster. Auf der Kommando-Zeile oder per Putty können Sie sich mit dem Kommando

cat /etc/Novell-VA-release

davon überzeugen, dass jetzt wirklich der *Filr 23.4* vorliegt.

## paedMLN

Aktualisieren Sie mit *vi* oder mit der Edit-Funktion von WinSCP die Datei */etc/issue.d/issue* mit der neuen Versionsnummer und Ihrem aktuellen-Update-Datum, etwa so:

```
################################################################################
# #
                      paedML Novell Filr 23
                      Patchstand: 23.4
# #
 Die Musterloesung des Landes Baden-Wuerttemberg fuer schulische Netzwerke
                 Landesmedienzentrum Baden-Wuerttemberg
# #
                        28. Okt. 2023
# #
                   ################################################################################
The system is ready for appliance configuration.
  To configure the appliance:
      1. At your management workstation, open a browser and enter one of the following 
URLs:
        https://filr.oes.ml-bw.de:9443
        https://192.168.1.38:9443
      2. Log in as vaadmin with the password that you set.
IMPORTANT: Do not use the terminal prompt before consulting the documentation.
          Appliance administration requires appliance-specific tools.
          Using standard tools can result in service disruption or failure.
```
Loggen Sie sich als (Filr-) *admin* über *https://<domain oder 192.168.1.38* ein und prüfen alles.

Außerdem empfehlen wir einige der Filr-Dokumentationen von der Seite

 https://www.microfocus.com/documentation/filr/filr-23.4/ in den Ordner Filr-Hilfen zu kopieren und dort alte Dokument zu löschen.

Damit ist das eigentliche Filr-Update abgeschlossen.

### <span id="page-5-0"></span>2. Desktop-App, Office-PlugIn, Mobile App

Für diese Themen siehe das Dokument *Installation-Filr-DesktopAPP-Office.pdf*. Das *Office-Plugin* hat sich allerdings seit der Version 4.22 nicht geändert. *Filr-Desktop* jedoch schon.

Für mobile Geräte steht in den App-Stores auch die App in der jeweils aktuellen Version zur Verfügung.

### <span id="page-5-1"></span>3. Schluss

Denken Sie an das Löschen des Snapshots, nachdem Sie Filr geprüft haben.

Wir wünschen wir Ihnen in Ihrer Schule viel Erfolg.

Ihre ZEN-Novell.

**Landesmedienzentrum Baden-Württemberg (LMZ) Support Netz Rotenbergstraße 111**

**70190 Stuttgart**

© Landesmedienzentrum Baden-Württemberg, 2023

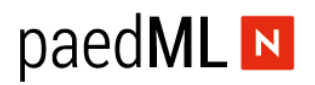

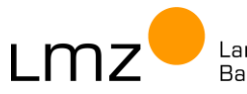

Landesmedienzentrum<br>Baden-Württemberg